# **Instrukcja importu danych z plików .csv do skoroszytu B\_Plan**

dla typu operacji "Restrukturyzacja małych gospodarstw"

obszar B – operacje realizowane w gospodarstwach na pozostałych obszarach kraju (poza strefą wyznaczoną w związku ze zwalczaniem afrykańskiego pomoru świń (ASF))

## **1. Uwagi wstępne:**

- **1.1. W porównaniu do wersji z poprzednich lat biznesplan został wyposażony w narzędzie umożliwiające import działek oraz upraw deklarowanych we wniosku o płatności bezpośrednie, zawartych w plikach .csv generowanych w aplikacji eWniosekplus. Wprowadzone usprawnienie wpływa na sposób wypełniania arkuszy: "Dzialki", "Uprawy" oraz "Przypisanie\_upraw\_do\_dzialek".**
- 1.1.1. Plik .csv powinien zostać wygenerowany po ostatecznym złożeniu wniosku o płatności bezpośrednie. W celu zapewnienia aktualności danych zaleca się, aby został wygenerowany w momencie rozpoczęcia sporządzania biznesplanu.

# **2. Pierwsze uruchomienie:**

- **2.1. Jeżeli podczas pierwszego uruchomienia jako identyfikator zostanie wybrana inna pozycja niż numer identyfikacyjny EP, w następnym kroku Wnioskodawca zostanie poproszony o jego wpisanie. Nie wypełnienie tego pola uniemożliwi import działek oraz upraw z plików .csv wygenerowanych w aplikacji eWniosekplus.**
- 2.1.1. Należy podać numer EP osoby składającej wniosek o płatności bezpośrednie.

# **3. Organizacja skoroszytu:**

## **3.1. Nowa funkcjonalność ma wpływ na wprowadzanie danych w poniższych arkuszach:**

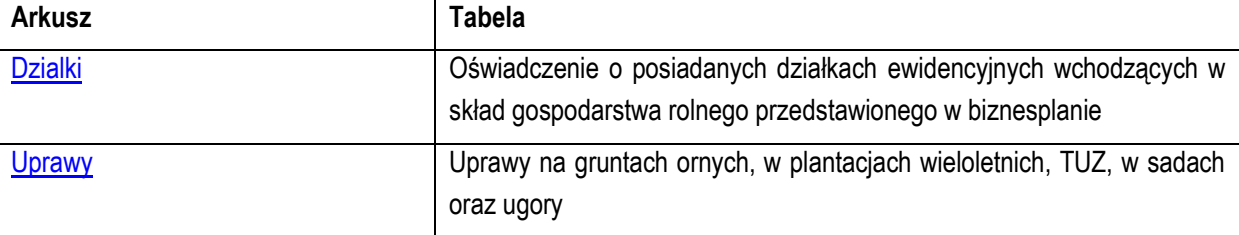

### **3.2. W związku z nową funkcjonalnością skoroszyt został uzupełniony o arkusze informacyjne:**

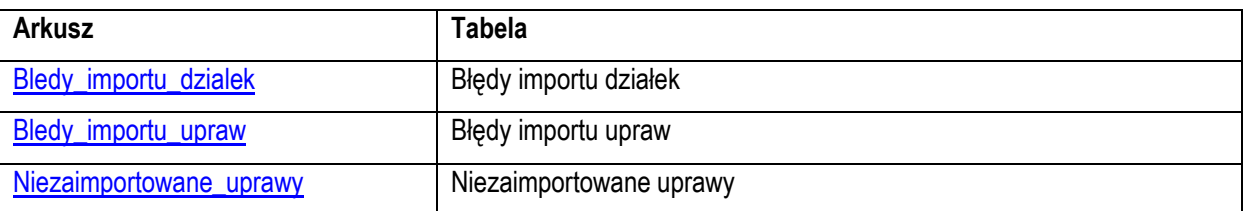

## **4. Korzystanie ze skoroszytu:**

### **4.1. Zasady ogólne nie uległy zmianie.**

### **4.2. Zasady szczegółowe dotyczące importu plików .csv:**

- <span id="page-0-0"></span>4.2.1. Arkusz "Dzialki" (Oświadczenie o posiadanych działkach ewidencyjnych wchodzących w skład gospodarstwa rolnego przedstawionego w biznesplanie):
- 4.2.1.1. Zaleca się dokonanie importu działek przed importem upraw. Umożliwi to przeprowadzenie automatycznego przypisania upraw do działek.
- 4.2.1.2. Po przejściu na arkusz "Dzialki" zostanie wyświetlone pytanie, czy Wnioskodawca chce dokonać importu.
- 4.2.1.2.1. Import jest możliwy, jeżeli podczas pierwszego uruchomienia i zapisywania biznesplanu dla danego Wnioskodawcy podano numer ewidencyjny EP osoby składającej wniosek o płatności bezpośrednie
- (tj. Wnioskodawcy lub współmałżonka Wnioskodawcy).
- 4.2.1.3. W kolejnym kroku należy wskazać plik, z którego ma zostać dokonany import.
- 4.2.1.3.1. Podczas importu przeprowadzana jest walidacja nazwy importowanego pliku .csv, z tego powodu nazwy nie należy zmieniać.
- 4.2.1.3.2. Nie wolno również dokonywać zmian w wygenerowanym pliku. Uniemożliwi to import.
- 4.2.1.4. Importu można dokonać, jeżeli w arkuszu "Dzialki" nie wprowadzono żadnych zapisów.
- 4.2.1.4.1. W sytuacji, gdy ręcznie wprowadzono działki, należy wpisane wiersze usunąć, aby umożliwić import.
- 4.2.1.5. Zaimportowane zostaną informacje dotyczące położenia działki ewidencyjnej, nazwa obrębu ewidencyjnego oraz numer działki, a także powierzchnia użytków rolnych.
- 4.2.1.6. Po zaimportowaniu należy sprawdzić dane, a następnie uzupełnić brakujące informacje.
- 4.2.1.7. Zaimportowane pozycje można modyfikować oraz usuwać, zgodnie z zasadami ręcznego wypełniania tabeli.
- 4.2.1.8. Poszczególne wiersze zostaną oznaczone: I = działka zaimportowana, IR = działka zaimportowana, w której dokonano zmian w zakresie informacji pochodzących z importu, R = działka wpisana ręcznie.
- 4.2.1.9. Jeżeli plik .csv nie zawiera wszystkich działek będących w posiadaniu gospodarstwa, brakujące pozycje należy dopisać ręcznie.

*Uwaga: wypełnienia kol. "Tytuł prawny" należy bezwzględnie dokonać przed rozpoczęciem importu upraw.*

- <span id="page-1-0"></span>4.2.2. Arkusz "Uprawy" (Uprawy na gruntach ornych, w plantacjach wieloletnich, TUZ, w sadach oraz ugory):
- 4.2.2.1. Przed dokonaniem importu upraw zaleca się import działek oraz uzupełnienie brakujących informacji w arkuszu "Dzialki". Umożliwi to przeprowadzenie automatycznego przypisania upraw do działek.
- 4.2.2.1.1. Jeżeli w arkuszu "Dzialki" znajdują się wprowadzone ręcznie lub zaimportowane działki, bezwzględnie musi być uzupełniona kol. "Tytuł prawny". W przeciwnym razie import upraw nie będzie możliwy.
- *Uwaga: jeżeli po dokonaniu importu upraw zostaną zmienione tytuły prawne w arkuszu "Dzialki" informacja ta nie zostanie zaktualizowana w formatce importu. Należy wówczas dokonać stosownych korekt w arkuszu "Uprawy" (po zakończeniu procedury importu – przepisaniu upraw do biznesplanu).*
	- 4.2.2.2. Po przejściu na arkusz "Uprawy" zostanie wyświetlone pytanie, czy Wnioskodawca chce dokonać importu.
	- 4.2.2.2.1. Import jest możliwy, jeżeli podczas pierwszego uruchomienia i zapisywania biznesplanu dla danego Wnioskodawcy podano numer ewidencyjny EP osoby składającej wniosek o płatności bezpośrednie (tj. Wnioskodawcy lub współmałżonka Wnioskodawcy).
	- 4.2.2.2.2. Importu można dokonać, jeżeli w arkuszu "Uprawy" nie wprowadzono żadnych zapisów.
	- 4.2.2.2.3. W sytuacji, gdy ręcznie wprowadzono uprawy, należy wpisane wiersze usunąć, aby umożliwić import.
	- 4.2.2.3. W kolejnym kroku wyświetlona zostanie formatka służąca do zaimportowania upraw z pliku .csv oraz przyporządkowania pozycji z .csv do tych używanych w biznesplanie.
	- 4.2.2.3.1. W celu rozpoczęcia importu należy kliknąć przycisk "Rozpocznij importowanie otwórz plik csv". 4.2.2.4. Należy wskazać plik, z którego ma zostać dokonany import.
	-
	- 4.2.2.4.1. Podczas importu przeprowadzana jest walidacja nazwy importowanego pliku .csv, z tego powodu nazwy nie należy zmieniać.
	- 4.2.2.4.2. Nie wolno również dokonywać zmian w wygenerowanym pliku. Uniemożliwi to import.
	- 4.2.2.5. Zaimportowane uprawy, wraz z odpowiednim numerem działki, tytułem własności oraz powierzchnią, zostaną wykazane w oknach:
	- 4.2.2.5.1. "Uprawy z pliku CSV, które NALEŻY PRZYPORZĄDKOWAĆ do pozycji w wykazie upraw UŻYWANYCH w biznesplanie" – wyświetlone tu zostaną uprawy, które należy doprecyzować pod kątem użycia odpowiedniego współczynnika SO.
	- 4.2.2.5.2. "Uprawy przyporządkowane, GOTOWE DO PRZEPISANIA do biznesplanu" wyświetlone w tym miejscu zostaną uprawy, które nie wymagają uszczegółowienia pod kątem użycia współczynnika SO.
- 4.2.2.6. W kolejnym kroku należy dokonać przyporządkowania upraw wymagających doprecyzowania.
- *Uwaga: niektóre pozycje z pliku .csv, ze względu na zbytnią ogólność zapisu (np. 'sady'), nie podlegają importowi. Zostaną one zapisane w arkuszu "Niezaimportowane\_uprawy".* 
	- 4.2.2.6.1. Przyporządkowania można dokonać na trzy sposoby: 1 do 1, wiele do 1, 1 do wielu.
	- 4.2.2.6.1.1. Przyporządkowanie 1 do 1:
	- 4.2.2.6.1.1.1 Po zaznaczeniu 1 uprawy z pliku csv (w pierwszym oknie) w drugim oknie "Wykaz upraw UŻYWANYCH w biznesplanie" zostaną wyświetlone pozycje, do których należy przyporządkować zaznaczoną uprawę. Po kliknięciu przycisku "Przyporządkuj" uprawa zostanie przepisana do ostatniego okna z powierzchnią wykazaną w pliku .csv oraz zostanie usunięta z pierwszego okna.
	- 4.2.2.6.1.2. Przyporządkowanie wiele do 1:
	- 4.2.2.6.1.2.1 W pierwszym oknie można zaznaczyć wiele pozycji (z użyciem klawisza Ctrl lub Shift), pod warunkiem, że nazwa uprawy w każdym przypadku jest taka sama. Należy zwrócić uwagę, aby wszystkie te pozycje były jednorodne pod kątem sposobu uprawy i przeznaczenia, gdyż będzie je można przyporządkować tylko i wyłącznie do jednej pozycji używanej w biznesplanie. Jeżeli w pliku .csv występują pozycje: "gorczyca" oraz "gorczyca biała na zielony nawóz" to pozycje te należy przyporządkować osobno, nawet gdy w obu przypadkach gorczyca uprawiana jest w celu przyorania. W innym przypadku, gdy kilkukrotnie występuje "gorczyca", jednak niektóre uprawy prowadzone są w celu pozyskania ziarna, a niektóre na przyoranie, przyporządkowania należy dokonać osobno dla działek rolnych, zgodnie z przeznaczeniem. Po kliknięciu przycisku "Przyporządkuj" uprawy zostaną przepisane do ostatniego okna, każda w oddzielnym wierszu, z powierzchniami wykazanymi w pliku .csv.
	- 4.2.2.6.1.3. Przyporządkowanie 1 do wielu:
	- 4.2.2.6.1.3.1 Jeżeli na jednej działce rolnej wykazanej w pliku .csv prowadzone są uprawy wymagające użycia różnych współczynników SO, należy dokonać rozpisania powierzchni. Sytuacja taka może wystąpić np. w sytuacji, gdy zadeklarowano powierzchnię "gorczycy", przy czym z części powierzchni zbierane jest ziarno, a część zostanie przyorana na zielony nawóz. W takim przypadku należy zaznaczyć jedną uprawę w pierwszym oknie oraz kilka odpowiednich pozycji w oknie drugim, czyli wykazie upraw używanych w biznesplanie (z użyciem klawisza Ctrl lub Shift). Po kliknięciu przycisku "Przyporządkuj" zostanie wyświetlona formatka służąca do rozdysponowania powierzchni. W górnej części formatki prezentowana jest ogólna powierzchnia uprawy z pliku .csv, natomiast w dolnej powierzchnia pozostająca do rozdysponowania. Po dwukrotnym kliknięciu w wybraną pozycję należy podać powierzchnię a następnie zatwierdzić przyciskiem "Ok". Czynność należy powtórzyć dla kolejnych pozycji, a następnie potwierdzić zakończenie rozdysponowania przyciskiem "Ok" na formatce. W sytuacji, gdy nie zostanie rozdysponowana całkowita powierzchnia uprawy, pojawi się monit o potwierdzenie poprawności. Po zakończeniu procedury uprawy z powierzchnią większą niż 0 zostaną przepisane do ostatniego okna, każda w oddzielnym wierszu, z powierzchniami podanymi w formatce do rozdysponowania powierzchni.
- *Uwaga: na formatce służącej do rozdysponowania powierzchni wszystkie powierzchnie należy podać w hektarach (również te pod osłonami – co stanowi różnicę w stosunku do ręcznego wypełniania tabeli).* 
	- 4.2.2.7. W każdym momencie użytkownik może:
	- 4.2.2.7.1. Cofnąć przyporządkowanie zaznaczając pozycję (lub kilka pozycji z użyciem klawiszy Ctrl lub Shift), a następnie klikając przycisk "Cofnij przyporządkowanie". Dla upraw, które podlegały rozdysponowaniu powierzchni, cofnięte zostaną wszystkie wiersze, nawet jeżeli nie każdy z nich został zaznaczony. Wycofać można również pozycje, które zostały przyporządkowane automatycznie. Odpowiednie wpisy zostaną przywrócone do okna pierwszego ("Uprawy z pliku csv...").
	- 4.2.2.7.2. Przerwać procedurę importu zapisując dotychczas wprowadzone zmiany (klikając przycisk "Zapisz i zamknij"). Po ponownym przejściu na arkusz "Uprawy" formatka uruchomi się automatycznie.

*Uwaga: w celu zapisania zmian podczas zamykania skoroszytu należy koniecznie zapisać skoroszyt.*

4.2.2.7.3. Przerwać procedurę importu BEZ zapisywania ostatnio wprowadzonych zmian (klikając przycisk "Wyjdź bez zapisywania"). Po ponownym przejściu na arkusz "Uprawy" formatka uruchomi się automatycznie.

- 4.2.2.7.4. Anulować import (klikając przycisk "Anuluj importowanie" a następnie "Wyjdź bez zapisywania"). W tej sytuacji wszystkie informacje w formatce zostaną usunięte. Po ponownym przejściu na arkusz "Uprawy" zostanie wyświetlone pytanie, czy Wnioskodawca chce dokonać importu.
- 4.2.2.8. Po zakończeniu przyporządkowania należy kliknąć przycisk "Zakończ importowanie i PRZEPISZ do biznesplanu". Informacje zostaną automatycznie przeniesione do arkusza "Uprawy" oraz do arkusza "Przypisanie upraw do dzialek". Dodatkowo, zostanie dokonana ich agregacja. Pozycje zostana zsumowane, biorąc pod uwagę nazwę uprawy oraz tytuł własności gruntu.
- *Uwaga: operacji przepisania do biznesplanu nie można cofnąć automatycznie. Jeżeli zostaną zauważone nieprawidłowości, poprawy można dokonać pracując na arkuszu "Uprawy" zgodnie z zasadami ręcznego wprowadzania danych.*
- *Uwaga: w sytuacji, gdy Wnioskodawca chce wykazać zróżnicowane plonów uprawy na poszczególnych działkach rolnych, w arkuszu uprawy należy dokonać ręcznych korekt (podziału uprawy na odrębne pozycje).*
	- 4.2.2.9. Po zaimportowaniu należy sprawdzić dane, a następnie uzupełnić brakujące informacje.
	- 4.2.2.10. Zaimportowane pozycje można modyfikować oraz usuwać, zgodnie z zasadami ręcznego wypełniania tabeli.
	- 4.2.2.11. Poszczególne wiersze zostaną oznaczone: I = uprawa zaimportowana, IR = uprawa zaimportowana, w której dokonano zmian w zakresie informacji pochodzących z importu, R = uprawa wpisana ręcznie.
	- 4.2.2.12. Jeżeli plik .csv nie zawiera wszystkich upraw występujących w gospodarstwie, brakujące pozycje należy dopisać ręcznie.
- *Uwaga: Jeżeli po zaimportowaniu danych wystąpią różnice pomiędzy powierzchnią UR w arkuszu "Dzialki" a powierzchnią upraw należy dokonać ręcznych korekt, aby uzgodnić powierzchnię.*
- *Uwaga: lista upraw zgodna jest z listą obowiązującą podczas aplikowania o płatności bezpośrednie. Poszczególne pozycje zostały doprecyzowane ze względu na konieczność użycia odpowiedniego współczynnika SO.*
	- 4.2.3. Arkusz "Przypisanie\_upraw\_do\_dzialek" (Przypisanie upraw do działek):
	- 4.2.3.1. W sytuacji skorzystania z procedury importu działek oraz upraw z pliku .csv przypisanie zostanie dokonane automatycznie. Jeżeli dokonano ręcznych korekt w zaimportowanych pozycjach, dane w formatce przypisania należy zweryfikować.
	- 4.2.3.2. Arkusz umożliwia połączenie posiadanych działek ewidencyjnych z prowadzonymi na nich uprawami.
	- 4.2.3.2.1. Posiadane działki ewidencyjne oznaczone są numerem powstałym z połączenia kolumn 5-8 z arkusza "Działki".
	- 4.2.3.3. Przypisanie dotyczy okresu wyjściowego.
	- 4.2.3.4. Przypisanie odbywa się za pomocą formatki, na której uwzględnione są posiadane przez Wnioskodawcę działki o pow. użytków rolnych większej od zera oraz uprawy w plonie głównym w okresie wyjściowym.
	- 4.2.3.5. Przypisania można dokonać na trzy sposoby: 1 działka ewidencyjna do 1 uprawy, wiele działek ewidencyjnych do 1 uprawy, 1 działka ewidencyjna do wielu upraw.
	- 4.2.3.6. Zaznaczenia wielu pozycji można dokonać z użyciem klawisza Ctrl lub Shift.
	- 4.2.3.6.1. Po kliknięciu w przycisk "Przypisz" zostanie wyświetlona formatka służąca do przypisania powierzchni. W górnej części formatki prezentowana jest ogólna powierzchnia działki lub uprawy (zależnie od wybranego sposobu przypisania), natomiast w dolnej powierzchnia pozostająca do przypisania. Po dwukrotnym kliknięciu w wybraną pozycję należy podać powierzchnię a następnie zatwierdzić przyciskiem "Ok". Czynność należy powtórzyć dla kolejnych pozycji, a następnie potwierdzić zakończenie rozdysponowania przyciskiem "Ok" na formatce. W sytuacji, gdy nie zostanie przypisana całkowita powierzchnia działki lub uprawy, pojawi się monit o potwierdzenie poprawności. Po zakończeniu procedury działki/uprawy z powierzchnią większą niż 0 zostaną przepisane do okna "Przypisanie", każda w oddzielnym wierszu, z powierzchniami podanymi w formatce.

*Uwaga: na formatce służącej do przypisania powierzchni wszystkie powierzchnie należy podać w hektarach (również te pod osłonami – co stanowi różnicę w stosunku do tabeli "Uprawy").*

- 4.2.3.7. W sytuacji zmian danych dotyczących działek ewidencyjnych lub upraw należy zweryfikować połączenia w arkuszu "Przypisanie\_upraw\_do\_dzialek".
- 4.2.3.8. W sytuacji wprowadzenia więcej niż raz tej samej działki ewidencyjnej w arkuszu "Działki" Wnioskodawca zostanie o tym powiadomiony przez wyświetlenie komunikatu.
- *Uwaga: w arkuszu "Przypisanie\_upraw\_do\_dzialek" wiersze można sortować poprzez kliknięcie nagłówka kolumny.*

*Uwaga: Jeżeli po zaimportowaniu danych wystąpią różnice pomiędzy powierzchnią UR w arkuszu "Dzialki" a powierzchnią upraw należy dokonać ręcznych korekt, aby uzgodnić powierzchnię.*

- <span id="page-4-0"></span>4.2.4. Arkusz "Bledy\_importu\_dzialek" (Błędy importu działek):
- 4.2.4.1. Arkusz "Bledy\_importu\_dzialek" zawiera automatycznie wpisane identyfikatory działek ewidencyjnych z pliku .csv, które nie zostały zaimportowane, wraz z opisem błędu.
- <span id="page-4-1"></span>4.2.5. Arkusz "Bledy\_importu\_upraw" (Błędy importu upraw):
- 4.2.5.1. Arkusz "Bledy\_importu\_upraw" zawiera automatycznie wpisane rośliny uprawne, które nie zostały zaimportowane do formatki z pliku .csv (ze względu na błędy w oznaczeniu działki ewidencyjnej lub powierzchni), wraz z numerami działek ewidencyjnych, na których są położone oraz opisem błędu.
- <span id="page-4-2"></span>4.2.6. Arkusz "Niezaimportowane\_uprawy" (Niezaimportowane uprawy):

4.2.6.1. Arkusz "Niezaimportowane\_uprawy" zawiera automatycznie wpisane rośliny uprawne, które nie zostały zaimportowane do formatki z pliku .csv lub nie zostały przepisane do arkusza "Uprawy" z formatki służącej do importu upraw z pliku .csv, wraz z numerami działek ewidencyjnych, na których są położone oraz opisem błędu.